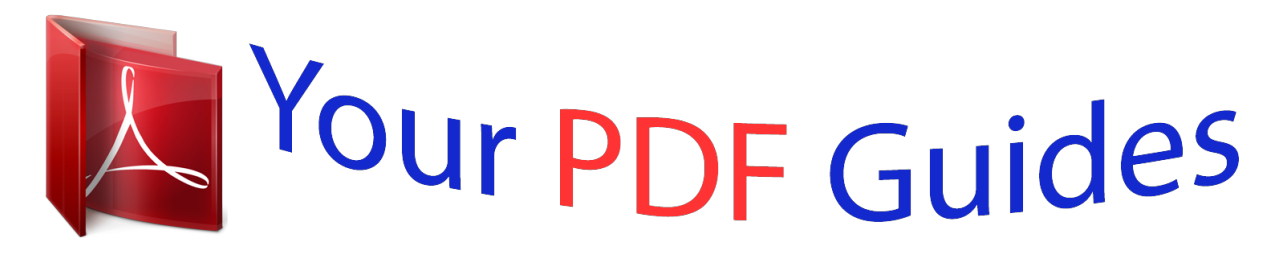

You can read the recommendations in the user guide, the technical guide or the installation guide for SANYO PLC-XU50. You'll find the answers to all your questions on the SANYO PLC-XU50 in the user manual (information, specifications, safety advice, size, accessories, etc.). Detailed instructions for use are in the User's Guide.

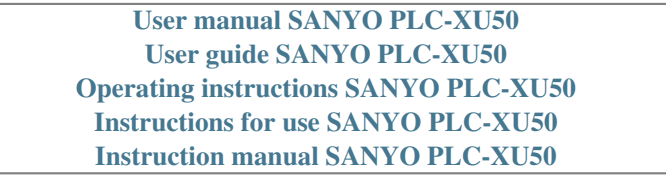

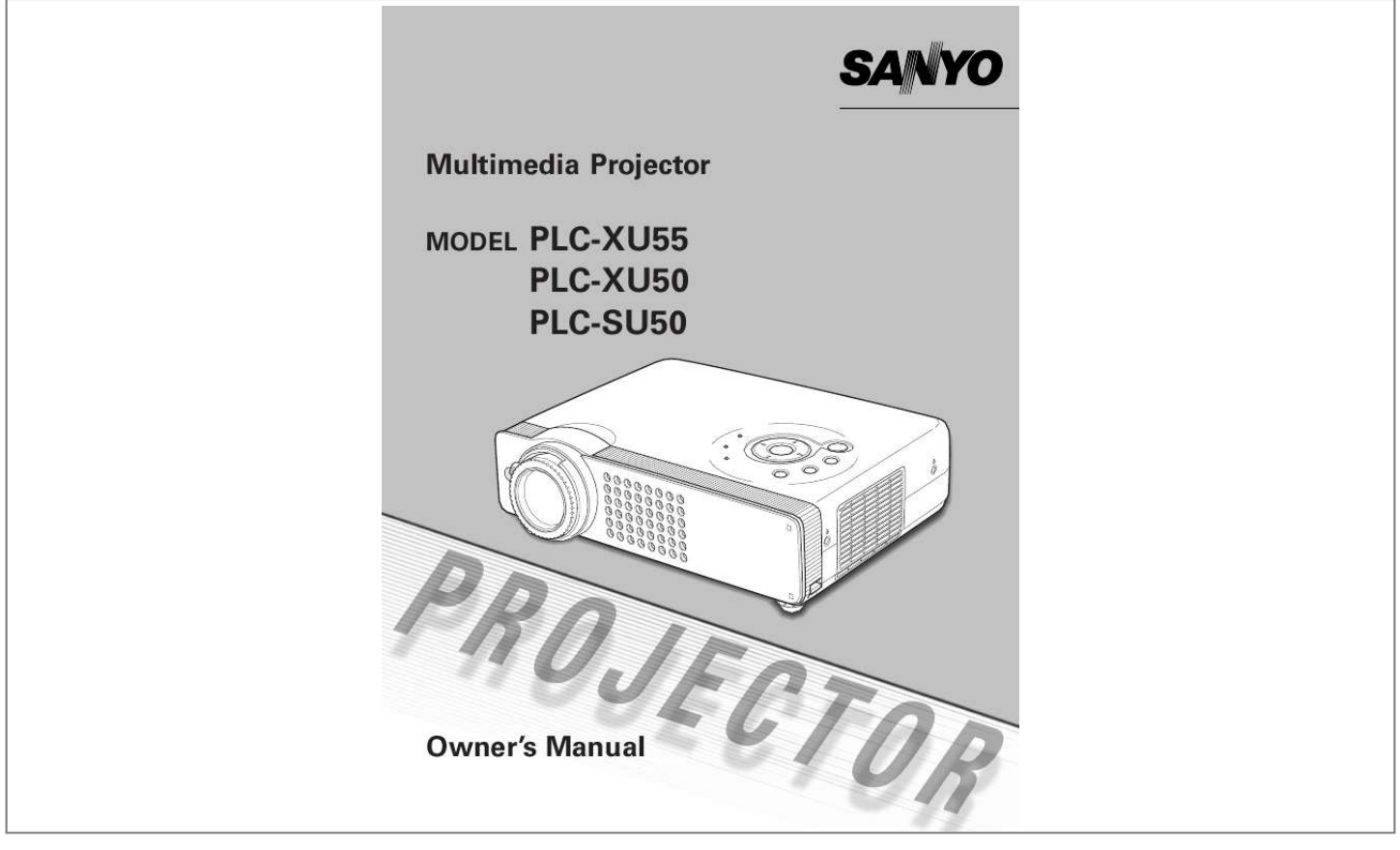

## *Manual abstract:*

*Operating the projector properly enables you to manage those features and maintains it in better condition for a considerable time. Improper operation may result in not only shortening the product-life, but also malfunctions, fire hazard, or other accidents. If your projector seems to operate improperly, read this manual again, check operations and cable connections and try the solutions in the "Troubleshooting" section at the end of this booklet. If the problem still persists, contact the dealer where you purchased the projector or the service center. Safety Precaution WARNING : TO REDUCE THE RISK OF FIRE OR ELECTRIC SHOCK, DO NOT EXPOSE THIS APPLIANCE TO RAIN OR MOISTURE. This projector produces intense light from the projection lens. Do not stare directly into the lens as possible. Eye damage could result. Be especially careful that children do not stare directly into the beam. Install the projector in a proper position.*

*If not, it may result in a fire hazard. Provide appropriate space on the top, sides and rear of the projector cabinet for allowing air circulation and cooling the projector. Minimum clearance must be maintained. If the projector is to be built into a compartment or similarly enclosed, the minimum distances must be maintained. Do not cover the ventilation slot on the projector.*

*Heat buildup can reduce the service life of your projector, and can also be dangerous. SIDE and TOP 20cm CAUTION RISK OF ELECTRIC SHOCK DO NOT OPEN CAUTION : TO REDUCE THE RISK OF ELECTRIC SHOCK, DO NOT REMOVE COVER (OR BACK). NO USER-SERVICEABLE PARTS INSIDE EXCEPT LAMP REPLACEMENT. REFER SERVICING TO QUALIFIED SERVICE PERSONNEL. REAR 50cm 50cm 50cm THIS SYMBOL INDICATES THAT DANGEROUS VOLTAGE CONSTITUTING A RISK OF ELECTRIC SHOCK IS PRESENT WITHIN THIS UNIT.*

*THIS SYMBOL INDICATES THAT THERE ARE IMPORTANT OPERATING AND MAINTENANCE INSTRUCTIONS IN THE OWNER'S MANUAL WITH THIS UNIT. The remote control, supplied to this projector, emits a laser beam as the Laser pointer function from laser light window while pressing the LASER button (for 1 minute / Signal Emission indicator lights red to indicate laser emission). Do not look into the laser light window or shine the laser beam on a mirror, yourself or other people. Eye damage may result. Do not put any flammable object or spray can near the projector, hot air is exhausted from the ventilation holes. If the projector is not to be used for an extended time, unplug the projector from the power outlet. READ AND KEEP THIS OWNER'S MANUAL FOR LATER USE. 3 Safety Instructions All the safety and operating instructions should be read before the product is operated. Read all of the instructions given here and retain them for later use. Unplug this projector from AC power supply before cleaning.*

*Do not use liquid or aerosol cleaners. Use a damp cloth for cleaning. Follow all warnings and instructions marked on the projector. For added protection to the projector during a lightning storm, or when it is left unattended and unused for long periods of time, unplug it from the wall outlet. This will prevent damage due to lightning and power line surges. This projector should be operated only from the type of power source indicated on the marking label. If you are not sure of the type of power supplied, consult your authorized dealer or local power company. Do not overload wall outlets and extension cords as this can result in fire or electric shock. Do not allow anything to rest on the power cord. Do not locate this projector where the cord may be damaged by persons walking on it.*

*Do not attempt to service this projector yourself as opening or removing covers may expose you to dangerous voltage or other hazards. Refer all servicing to qualified service personnel. Unplug this projector from wall outlet and refer servicing to qualified service personnel under the following conditions: a. When the power cord or plug is damaged or frayed. b.*

*If liquid has been spilled into the projector. c. If the projector has been exposed to rain or water. d. If the projector does not operate normally by following the operating instructions.*

*Adjust only those controls that are covered by the operating instructions as improper adjustment of other controls may result in damage and will often require extensive work by a qualified technician to restore the projector to normal operation. e. If the projector has been dropped or the cabinet has been damaged. f. When the projector exhibits a distinct change in performance-this indicates a need for service. When replacement parts are required, be sure the service technician has used replacement parts specified by the manufacturer that have the same characteristics as the original part. Unauthorized substitutions may result in fire, electric shock, or injury to persons. Upon completion of any service or repairs to this projector, ask the service technician to perform routine safety checks to determine that the projector is in safe operating condition. Do not expose this unit to rain or use near water..*

*. for example, in a wet basement, near a swimming pool, etc... Do not use attachments not recommended by the manufacturer as they may cause hazards. Do not place this projector on an unstable cart, stand, or table. The projector may fall, causing serious injury to a child or adult, and serious damage to the projector. Use only with a cart or stand recommended by the manufacturer, or sold with the projector. Wall or shelf mounting should follow the manufacturer's instructions, and should use a mounting kit approved by the manufacturers. An appliance and cart combination should be moved with care. Quick stops, excessive force, and uneven surfaces may cause the appliance and cart combination to overturn. Slots and openings in the back and bottom of the cabinet are provided for ventilation, to insure reliable operation of the equipment and to protect it from overheating. The openings should never be covered with cloth or other materials, and the bottom opening should not be blocked by placing the projector on a bed, sofa, rug, or other similar surface. This projector should never be placed near or over a radiator or heat register. This projector should not be placed in a built-in installation such as a book case unless proper ventilation is provided. Never push objects of any kind into this projector through cabinet slots as they may touch dangerous voltage points or short out parts that could result in a*

*fire or electric shock. Never spill liquid of any kind on the projector. Do not install the projector near the ventilation duct of airconditioning equipment. Voor de klanten in Nederland Bij dit product zijn batterijen geleverd. Wanneer deze leeg zijn, moet u ze niet weggooien maar inleveren als KCA. 4 Safety Instructions Installing the Projector in Proper Position Install the projector properly. Improper installation may reduce the lamp lifetime and cause a*

*fire hazard. 20° Do not tilt the projector more than 20 degrees above and below.*

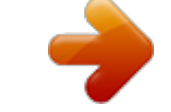

[You're reading an excerpt. Click here to read official SANYO PLC-](http://yourpdfguides.com/dref/3810142)[XU50 user guide](http://yourpdfguides.com/dref/3810142)

 *20° Do not put the projector on either side to project an image. NO SIDEWAYS Do not point the projector down to project an image. Do not point the projector up to project an image. NO DOWNWARD NO UPWARD Air Circulation Openings in the cabinet are provided for ventilation and to ensure reliable operation of the product and to protect it from overheating, and these openings must not be blocked or covered. Air Intake Vent CAUTION Hot air is exhausted from the exhaust vent. When using or installing the projector, the following precautions should be taken. G Do not put any flammable objects near the vent.*

*G Keep the exhaust vent at least 3'(1m) away from any objects. G Do not touch a peripheral part of the exhaust vent, especially screws and metallic part. This area will become hot while the projector is being used. G Do not put anything on the cabinet. The materials put on the cabinet will not only get damaged but also cause fire hazard by heat. Cooling fans are provided to cool down the projector. This projector monitors internal temperature and control the running speed of the cooling fans. Exhaust Vent (Hot air exhaust) Air Intake Vent Moving the Projector When moving the projector, replace the lens cover and retract the adjustable feet to prevent damage to the lens and cabinet. When the projector is not in use for an extended period, put it into the carrying bag supplied with the projector. The carrying bag is intended for protection from dust and scratches on the surface of a cabinet, and it is not designed to protect the projector from external forces.*

*Do not transport the projector through a courier or transport services with this bag. The projector can be damaged. When handling the projector, do not drop, bump, subject it to strong forces or put other things on the cabinet. CAUTION IN CARRYING OR TRANSPORTING THE PROJECTOR G Do not drop or bump the projector, otherwise damages or malfunctions may result. G When carrying the projector, use a suitable carrying case.*

*G Do not transport the projector by using a courier or transport service in an unsuitable transport case. This may cause damage to the projector. To transport the projector through a courier or transport service, consult your dealer for best way. 5 Compliance Federal Communication Commission Notice Note : This equipment has been tested and found to comply with the limits for a Class B digital device, pursuant to part 15 of the FCC Rules. These limits are designed to provide reasonable protection against harmful interference in a residential installation.*

*This equipment generates, uses and can radiate radio frequency energy and, if not installed and used in accordance with the instructions, may cause harmful interference to radio communications. However, there is no guarantee that interference will not occur in a particular installation. If this equipment does cause harmful interference to radio or television reception, which can be determined by turning the equipment off and on, the user is encouraged to try to correct the interference by one or more of the following measures : Reorient or relocate the receiving antenna. Increase the separation between the equipment and receiver. Connect the equipment into an outlet on a circuit different from that to which of the type of power being supplied. Connect the projector with all peripheral equipment before turning the projector on. (See page 17-18 for connection.) CAUTION For safety, unplug AC power cord when the projector is not in use. When this projector is connected to an outlet with AC power cord, it is in Stand-by mode and consumes a little electric power. Connect AC power cord (supplied) to the projector.*

*The AC outlet must be near this equipment and must be easily accessible. NOTE ON THE POWER CORD AC power cord must meet requirement of the country where you use a projector. Confirm an AC plug type with the chart below and proper AC power cord must be used. If supplied AC power cord does not match your AC outlet, contact your sales dealer. Projector side For the U.S.A. and Canada Ground AC outlet side For Continental Europe For the U.K. To power cord connector on your projector.*

*To the AC outlet. To the AC outlet. To the AC outlet. (120 V AC) (200 - 240 V AC) (200 - 240 V AC) 7 Features and Design This Multimedia Projector is designed with the most advanced technology for portability, durability, and ease of use. This projector utilizes built-in multimedia features, a palette of 16. 77 million colors, and matrix liquid crystal display (LCD) technology. N Compact Design N User's Logo This projector is extremely compact in size and weight. It is designed to be carried and work anywhere you wish to use. N Compatibility A projected image can be captured and used for the starting display of the projector with the Capture function. You can also display the captured image in an interval during your presentation instead of blackout image with the No show function.*

*(See page 21, 38.) The projector widely accepts various video and computer input signals including; G Computers IBM-compatible or Macintosh computer up to 1280 x 1024 resolution. G 6 Color Systems NTSC, PAL, SECAM, NTSC 4.43, PAL-M or PAL-N color system can be connected. G Component Video Component video signal, such as a DVD player output high definition TV signals including 480i, 480p, 575i, 575p, 720p, 1035i or 1080i, can be connected. G S-Video S-Video signal, such as a S-VHS VCR output signal, can be connected. G RGB Scart RGB Scart signal can be connected. N Lamp Mode Brightness of the projection lamp can be changed by setting. The projector has the function to adjust the brightness according to an input signal for the best suited image. (See page 40.*

*) N Pointer Function The projector has a convenient function which displays Spotlight or Pointer controlled by the remote control on a projected image. The remote control also has the Laser pointer function. These functions will make your important presentation more effective. (See page 13, 40.) N Multilanguage Menu Display N Simple Computer System Setting Operation menu is available in; English, German, French, Italian, Spanish, Portuguese, Dutch, Swedish, Russian, Chinese, Korean, or Japanese. (See page 38.) The projector has the Multi-scan system to conform to almost all computer output signals quickly. (See page 25.) N Switchable Interface Terminal N Digital Zoom (for Computer) The projector provides a switchable interface terminal. You can use the terminal as computer input or monitor output conveniently.*

*(See page 39.) The digital zoom function expands (to approx. 16 times of screen size) or compress the image size, allowing you to focus on crucial information at a presentation. (See page 31.) N Digital Visual Interface N Interlace Progressive Conversion The projector is equipped with DVI 29-pin terminal for connecting DVI output from a computer or video equipment.*

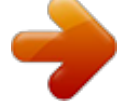

 *You can also enjoy digital entertainment content protected by HDCP technology. (See page 24 for HDCP.) High-quality picture is available with this technology which converts interlace signal into progressive signal. (See page 36.) N Wireless Mouse N Keystone Adjustment Keystone distortion can be corrected not only vertically but also horizontally.*

*The keystone correction function enables you to use the projector where you wish to use. (See page 20 and 38.) The remote control supplied with this projector has wireless mouse function for a connected computer. This function enables you to operate both the projector and the connected computer with the remote control. (See page 14.) N Multi Card Imager (optional) N Power Management The Power management function reduces power consumption and maintain the lamp life. (See page 39.) The projector can be operated through wired/wireless LAN by attaching the Multi Card Imager that is optionally supplied. The Multi Card Imager is also used as a viewer. Contact the dealer where you purchased the projector for the Multi Card Imager.*

*8 Part Names and Functions Front q w e r t y u Power Cord Connector Infrared Remote Receiver Zoom Lever Focus Ring Projection Lens Lens Cover (See page 54 for attaching.) Air Intake Vent q w ert y u Back q w e r q Exhaust Vent CAUTION Hot air is exhausted from the exhaust vent. Do not put heatsensitive objects near this side. w e r t t Top Controls and Indicators Air Intake Vent Terminals and Connectors Speaker Bottom q w e q Lamp Cover w Air Intake Vent (back and bottom) e Air Filter r Adjustable Feet r 9 Part Names and Functions Terminal q w e r t y COMPUTER IN 1 DVI - I AUDIO IN R L (MONO) VIDEO USB \* RESET SERVICE PORT S-VIDEO COMPUTER / COMPONENT AUDIO IN AUDIO OUT MCI COMPUTER IN 2 / COMPONENT IN / MONITOR OUT (VARIABLE) Do not press this button. This button is used for optional accessories. u i o q COMPUTER IN 1 DVI-I Connect computer output (Digital/Analog DVI-I type) or Multi Card Imager (optional) to this terminal. (p17) SERVICE PORT This jack is used to service this projector. AUDIO IN Connect the audio output from video equipment connected to r or i to this jack. (When the audio output is monaural, connect it to L (MONO) jack.) (p17, 18) VIDEO Connect the composite video output from video equipment to VIDEO jack.*

*(p18) USB (Series B) When operating the connected computer with the remote control, connect USB port of your computer to this connector with a USB cable. (p17) y AUDIO IN COMPUTER / COMPONENT Connect the audio output (stereo) from a computer or video equipment connected to q or u to this jack. (p17, 18) COMPUTER IN 2 /COMPONENT IN / MONITOR OUT This terminal is switchable and can be used as computer input , component input, RGB Scart 21-Pin Video input, or monitor output. Set the terminal up as either Computer input or Monitor output properly before using this terminal. An optional cable is required when using this terminal as component input or RGB Scart 21-Pin Video input.*

*(p17, 18) (This terminal outputs analog signal from COMPUTER IN 1 DVI-I terminal only when using as Monitor out.) S-VIDEO Connect the S-VIDEO output from video equipment to this jack. (p18) AUDIO OUT (VARIABLE) Connect an external audio amplifier to this jack. (p17, 18) This terminal outputs sound from AUDIO IN terminal (e or y). w e u r i t o \* A built-in micro processor which controls this unit may occasionally malfunction and need to be reset. This can be done by pressing the RESET button with a pen, which will shut down and restart the unit. Do not use the RESET function excessively. 10 Part*

*Names and Functions Top This projector has control buttons and indicators on its top. qw e r t y ON - OFF POWER INPUT WARNING VOLUME KEYSTONE SELECT LAMP REPLACE ME + VOLU MENU u i o q w KEYSTONE button Corrects keystone distortion. (p20, 38) INPUT button Selects input source. (p24, 32 ) POWER ONOFF button Turns the projector on or off. (p19) SELECT button Executes the item selected. It is also used to expand / compress the image in Digital zoom +/ mode. (p31) POWER indicator Flashes red until the projector gets ready to be turned on. It turns red when the projector is in the stand-by mode.*

*It remains green while the projector is under operation. y WARNING indicator Lights red when the projector detects abnormal condition. This also flashes red when the internal temperature of the projector exceeds the operating range. (p41) MENU button Opens or closes the On-Screen Menu. (p22) POINT (Up/Down/Left/Right ) button Selects an item or adjusts value in the On-Screen Menu. These are also used to pan the image in the Digital zoom +/ mode. (p31) Point Left/Right button are used as VOLUME +/ button. (p21) LAMP REPLACE indicator Turns yellow when the life of the projection lamp draws to an end. (p43) u i e r t o 11 Part Names and Functions q L-CLICK button Acts as left click for wireless mouse operation. (p14) SIGNAL EMISSION indicator This indicator lights red while the laser beam is being emitted from the laser light window or a signal is being sent from the remote control to the projector. AUTO PC button Operates the Auto PC adjustment function. (p26) D.ZOOM button Selects the Digital zoom +/ mode and resize the image. (p31) FREEZE*

*button Freezes the projected picture. (p20) IMAGE button Selects image levels.*

*(p29, 35) PAGE UP/DOWN button Turns pages; the Up button to the previous page and the Down button to the next page for an image from a computer. Connect the projector and your computer with a USB cable before use. (p17) POINT (UP/DOWN/LEFT/RIGHT) button Selects an item or adjusts value in the On-Screen Menu. These are also used to pan the image in the Digital zoom +/- mode. (p31) Point Left/Right button are also used as VOLUME +/- button. (p21) Move a pointer of the projector or a pointer for wireless mouse operation. (p13, 14) Remote Control w e q r t y u i w e r t y u i o PRESENTATION POINTER button !4 !5 !6 !7 !0 MENU button Opens or closes the On-Screen Menu. (p22) !1 KEYSTONE button Corrects keystone distortion. (p20, 38) !2 !3 SELECT button Executes the item selected, or to expand or compress image in the Digital zoom +/mode. (p31) LASER button Operates the Laser pointer function. Laser beam is emitted while pressing this button within 1 minute. When using this laser pointer for more than 1 minute, release the LASER button and press it again. This button is also used as a switching button to activate the Pointer function of the projector. (p13) POWER ON-OFF button Turns the projector on or off. (p19) NO SHOW button Turns the picture into black image.*

*(p21) P-TIMER button Operates P-Timer function. (p21) MUTE button Mutes sound. (p21) R-CLICK button Acts as right click for wireless mouse operation.*

[You're reading an excerpt. Click here to read official SANYO PLC-](http://yourpdfguides.com/dref/3810142)[XU50 user guide](http://yourpdfguides.com/dref/3810142)

 *(p14) COMPUTER button Selects input source (COMPUTER 1 or COMPUTER 2). (p24) VIDEO button Selects input source (VIDEO). (p32) RESET/ON/ALL-OFF switch When using the remote control, set this switch to "ON." Set it to "ALL OFF" for energy saving when it is not used. Slide this switch to the "RESET" to initialize the remote control code. (p14) o !0 !1 !2 !3 !8 !9 @0 !4 !5 !6 @1 !7 !8 !9 @0 @1 12 Part Names and Functions Laser Pointer Function This remote control emits a laser beam as Laser pointer function from the laser light window. When the LASER button is pressed, laser light goes on.*

*When the LASER button is being pressed for more than 1 minute or the LASER button is released, light goes off. The signal emission indicator lights red and laser is emitted with red light to indicate laser beam is being emitted. The laser emitted is a class II laser; therefore, do not look into the laser light window or shine the laser beam on yourself or other people. The marks below are caution labels for laser beam. CAUTION : Use of controls, adjustments or performance of procedures other than those specified herein may result in hazardous radiation exposure.*

*Do not look into the laser light window while laser is emitting, otherwise eye damage may result. These caution labels are put on the remote control. Signal Emission Indicator Laser Light Window Pointer Function You can move Spotlight or Pointer of the projector with the remote control to emphasize a part of the projected image. (See "Pointer" on page 40 for changing the patterns and sizes.) 1 2 While pressing the MENU button, hold down the NO SHOW button for more than 7 seconds so that the Pointer function can be available.*

*(The Laser pointer function has switched to the Pointer function.) Press the LASER button on the remote control toward the projector and see if the LASER button lights green, and Spotlight or Pointer is displayed on the screen. Then you can move Spotlight or Pointer with the PRESENTATION POINTER button. If the LASER button does not light green and still emits laser beam, the Laser pointer function has not switched to the Pointer function yet. Try these steps until the LASER button lights green. To clear Spotlight or Pointer displayed on the screen, press the LASER button toward the projector and see if the LASER button turns off. To use the Laser pointer function once again, while pressing the MENU button, hold down the NO SHOW button for more than 7 seconds. Spotlight Pointer NO SHOW button While pressing the MENU button, hold down the NO SHOW button for more than 7 seconds. PRESENTATION POINTER button MENU button 3 PRESENTATION POINTER button LASER button After the Laser pointer function has switched to the Pointer function, the LASER button is used as the Pointer function ON-OFF switch instead of the Laser pointer function. Press the LASER button toward the projector and see if it lights green.*

*NOTE G You can choose the size of Spotlight (Large, Middle, and Small) and the pattern of Pointer (Arrow, Finger, and Dot) in the Setting Menu. See "Pointer" on page 40. 13 Part Names and Functions Remote Control Code This projector has eight different remote control codes (Code 1-Code 8); the factory-set, initial code (Code 1) and the other seven codes (Code 2 to Code 8). This switching function prevents remote control interference when operating several projectors or video equipment at the same time. (Change the remote control code for the projector first before changing that for the remote control. See "Remote control" on page 40.) 1 2 While pressing the MENU button, press the IMAGE button number of times corresponding to each remote control code number. Each time you press the IMAGE button, the code is changed sequentially. (See the list below.) To initialize the remote control code for the remote control, slide the RESET/ON/ALL-OFF switch to the RESET, and then to the ON.*

*The initial code is Code 1. IMAGE button While pressing the MENU button, press the IMAGE button number of times corresponding to the remote control code for the projector. Remote Control Code Number of Times of Pressing IMAGE Button Code 1 Code 2 Code 3 Code 4 Code 5 Code 6 Code 7 Code 8 1 2 3 4 5 6 7 8 MENU button Wireless Mouse Operation The remote control can be used as a wireless mouse for your computer. Before operating the wireless mouse, connect your computer and the projector with the supplied USB cable. (See page 17 for connection.*

When the Pointer function is used, the wireless mouse is not available. PRESENTATION POINTER button Move the pointer on the screen with this button. L *CLICK button Acts as left click while the projector and a computer are connected with a USB cable. R-CLICK button Acts as right click while the projector and a computer are connected with a USB cable. 14 Part Names and Functions Remote Control Operating Range Point the remote control toward the projector (Infrared Remote Receiver) whenever pressing any button.*

*Maximum operating range for the remote control is about 16.4' (5m) and 60° in front of the projector. 16.4' (5 m) 60° Remote Control Batteries Installation 1 Remove the battery compartment lid. Press the lid downward and slide it. 2 Slide the batteries into the compartment. Two AA size batteries For correct polarity (+ and ), be sure battery terminals are in contact with pins in compartment. 3 Replace the compartment lid. To insure safe operation, please observe the following precautions : G Use (2) AA, UM3 or R06 type alkaline batteries. G Replace two batteries at the same time.*

*G Do not use a new battery with a used battery. G Avoid contact with water or liquid. G Do not expose the remote control to moisture, or heat. G Do not drop the remote control. G If a battery has leaked on remote control, carefully wipe case clean and install new batteries. G Risk of explosion if battery is replaced by an incorrect type. G Dispose of used batteries according to the instructions. 15 Installation Positioning the Projector This projector is designed to project on a flat projection surface and can be focused from 3.3'(1.0m) - 25.*

*3'(7.7m). Refer to the figure and the table below for the screen size and the distance between the projector and the screen. A:B = 9:1 25.3' (7. 7m) 300" 16.4' (5.0m) 12.5' (3.8m) 8.*

*2' (2.5m) 3.3' (1.0m) (Inch Diagonal) 195" 150" 127" Max. Zoom 195" Min. Zoom A 100" 40" 64" 97" (Center) B Screen Size (W x H) mm 4 : 3 aspect ratio 40" 813 x 610 4.9' (1.5m) 3.3' (1.0m) 100" 2032 x 1524 12.*

*8' (3.9m) 8.2' (2.5m) 150" 3048 x 2286 19.3' (5.9m) 12.5' (3.8m) 195" 3962 x 2972 25.3' (7.7m) 16.*

*4' (5.0m) 300" 6096 x 4572 - 25.3' (7.7m) Zoom (min) Zoom (max) NOTE G The brightness in a room has a great influence on picture quality.*

[You're reading an excerpt. Click here to read official SANYO PLC-](http://yourpdfguides.com/dref/3810142)

[XU50 user guide](http://yourpdfguides.com/dref/3810142)

## *It is recommended to limit ambient lighting in order to provide the best image.*

*G The values shown are approximate and may vary from the actual size. Adjustable Feet Projection angle can be adjusted up to 11.8 degrees with the adjustable feet. 1 2 3 Lift the front of the projector and pull the feet lock latches on both sides of the projector. Release the feet lock latches to lock the adjustable feet and rotate the adjustable feet to adjust the position and tilt.*

*To retract the adjustable feet, lift the front of the projector and pull and undo the feet lock latches. Keystone distortion of the projected image can be adjusted by menu operation. (p20, 38) CAUTION Tilt the projector within the adjustable range in order not to shorten the life of the lamp. Proper angle should be taken. See page 5. Feet Lock Latches Adjustable Feet 16 Installation Connecting to a Computer Cables used for connection ( = These accessories are not supplied with this projector.) · VGA Cable (HDB 15 pin) · DVI-VGA Cable (HDB 15 pin) · DVI-Digital Cable (for Single Link T.M.D.S.*

*) · USB Cable · MAC Adapter (When connecting to Macintosh computer) · Audio Cables ( Mini Plug (stereo) x 2) IBM-compatible computer or Macintosh computer (VGA / SVGA / XGA / SXGA) Desktop type Laptop type Monitor Output Monitor Output Monitor Output or Monitor Input USB port Audio Output MAC Adapter Set slide switches according to the chart below. DVI Cable VGA Cable USB Cable Audio Cable (stereo) DVI-VGA Cable COMPUTER IN 1 DVI-I COMPUTER IN 2 / COMPONENT IN/ MONITOR OUT USB COMPUTER/COMPONENT AUDIO IN COMPUTER IN 1 DVI-I COMPUTER IN 1 DVI - I AUDIO IN R L (MONO) VIDEO USB SERVICE PORT S-VIDEO COMPUTER / COMPONENT RESET AUDIO IN AUDIO OUT NOTE G This terminal is switchable. Set the terminal up as either Computer input or Monitor output before using this terminal. (See Page 39.) MCI COMPUTER IN 2 / COMPONENT IN / MONITOR OUT (VARIABLE) Terminals of the Projector AUDIO OUT NOTE : When connecting the cable, the power cords of both the projector and the external equipment should be disconnected from AC outlet. Audio Cable (stereo) N MAC ADAPTER (Not supplied) Set switches as shown in the table below depending on RESOLUTION MODE that you want to use before you turn on projector and computer. 1 2 ON ON DIP 123456 Audio Input OFF 3 4 5 6 External Audio Equipment Audio Amplifier Audio Speaker (stereo) 13" MODE (640 x 480) ON 16" MODE (832 x 624) OFF 19" MODE (1024 x 768) OFF 21" MODE (1152 x 870) ON ON ON ON ON OFF OFF OFF OFF OFF ON OFF OFF ON OFF OFF OFF ON ON OFF OFF 17 Installation Connecting to Video Equipment Cables used for connection ( = These accessories are not supplied with this projector.) · Video Cable (RCA x 1) · S-VIDEO Cable · Audio Cables (Mini Plug (stereo) x 2 or RCA x 2) · Scart-VGA Cable · Component-VGA Cable Video Source (example) Video Cassette Recorder Video Disc Player*

*Component video output equipment. (such as DVD player or high-definition TV source.) RGB Scart 21-pin Output Component Video Output (Y, Pb/Cb, Pr/Cr) S-VIDEO Output Audio Output (R, L) Composite Video Output Audio Output Scart-VGA Cable ComponentVGA Cable S-VIDEO Cable Audio Cable (RCA x 2) Video Cable (RCA x 1) Audio Cable (Stereo) COMPUTER IN 2 / COMPONENT IN/ MONITOR OUT COMPUTER IN 2 / COMPONENT IN/*

*MONITOR OUT S-VIDEO AUDIO IN VIDEO AUDIO IN COMPUTER IN 1 DVI - I AUDIO IN R L (MONO) VIDEO USB SERVICE PORT S-VIDEO COMPUTER / COMPONENT RESET AUDIO IN AUDIO OUT MCI COMPUTER IN 2 / COMPONENT IN / MONITOR OUT (VARIABLE) Terminals of the Projector NOTE G The S-VIDEO jack has priority over the VIDEO jack under the condition of connecting both the S-VIDEO jack and the VIDEO jack when selecting AUTO in the Input Menu.*

*G Select COMPUTER 2 in the Setting Menu when the COMPUTER IN 2/COMPONENT IN/MONITOR OUT terminal is used as RGB Scart 21-Pin video input or Component video input. (See "Terminal" on page 39.) G Input sound to the COMPUTER/COMPONENT AUDIO IN terminal when using the COMPUTER IN 2/COMPONENT IN/MONITOR OUT terminal as input. AUDIO OUT Audio Cable (Stereo) Audio Input External Audio Equipment NOTE : When connecting the cable, the power cords of both the projector and the external equipment should be disconnected from AC outlet. Audio Amplifier Audio Speaker (stereo) 18 Basic Operation Turning On the Projector 1 2 3 4 Complete peripheral connections (with a computer, VCR, etc.*

*) before turning on the projector. 26 Connect the projector's AC power cord into an AC outlet. The POWER indicator flashes red in a moment and turns on red. Press the POWER ON-OFF button on the top control or on the remote control. The POWER indicator turns green, and the cooling fans start to operate. The preparation display appears on the screen and the count down starts. (A captured image can be used as the preparation display. See "Capture" on page 38.) After the count-down, the input source that was selected last and the Lamp mode status icon appear on the screen. The preparation display disappears after 30 seconds. Selected Input Source and Lamp Mode Lamp mode (See page 40 for Lamp mode.) Turning Off the Projector 1 2 3 Press the POWER ON-OFF button on the top control or on the remote control, and a message "Power off?" appears on the screen. Press the POWER ON-OFF button again to turn off the projector. The POWER indicator starts to flash red, and it continues while the cooling fans are operating (for about 90 seconds). When the projector has cooled down enough to be turned on again, the POWER indicator lights red.*

*Then you can disconnect the AC power cord. TO MAINTAIN THE LIFE OF LAMP, ONCE YOU TURN PROJECTOR ON, WAIT AT LEAST 5 MINUTES BEFORE TURNING IT OFF. DO NOT DISCONNECT AC POWER CORD WHILE COOLING FANS ARE RUNNING OR BEFORE POWER INDICATOR LIGHTS RED. OTHERWISE IT WILL RESULT IN SHORTENING LAMP LIFE. The message disappears after 4 seconds. NOTE G The projector cannot be turned on during the cooling period with the POWER indicator flashing red. You can turn it on again after the POWER indicator lights red. G When the On start function is on, this projector is turned on automatically by connecting the AC power cord to an AC outlet. (See page 39 for the On start function.) G Do not use the projector for more than 24 hours continuously.*

*Turn off the projector at least once in 24 hours and give it a rest. Continuous use may result in shortening the lamp lifetime. G This projector monitors internal temperature and automatically controls the running speed of the cooling fans. G If the WARNING indicator flashes or lights red, see "Warning Indicator" on page 41.*

## *19 Basic Operation Zoom Adjustment Move the Zoom Lever to zoom in and out.*

*Zoom Lever Focus Adjustment Rotate the Focus Ring to adjust the projected picture focus. Focus Ring Keystone Adjustment If a projected picture has keystone distortion, correct the image with KEYSTONE adjustment. 1 2 Press the KEYSTONE button on the remote control or select Keystone in the Setting Menu (p38). The keystone dialog box appears. Correct keystone distortion by pressing the Point Up/Down/Left/Right button.*

*Press the Point Up button to reduce the upper part of the image, and press the Point Down button to reduce the lower part. Press the Point Left button to reduce the left part, and press the Point Right button to reduce the right part. Keystone adjustment can be memorized. (p38) Reduce the lower width with Point Down button. · The arrows are white when there is no correction. · The arrows disappear at the maximum correction. · The direction of the arrow being corrected turns red. · If you press the KEYSTONE button on the top control or on the remote control once more while the keystone dialog box is being displayed, the keystone adjustment will be canceled. Reduce the upper width with Point Up button. Reduce the left part with Point Left button.*

*Reduce the right part with Point Right button. Picture Freeze Function Press the FREEZE button on the remote control to freeze the picture on the screen. To cancel the FREEZE function, press the FREEZE button again or press any other button. FREEZE button 20 Basic Operation No Show Function Press the NO SHOW button on the remote control to black out the image. To restore to normal, press the NO SHOW button again or press any other button. When a projected image is captured and set as "User" in the Logo item in the Setting Menu (p38), the screen changes each time you press the NO SHOW button as follows. black out the captured image normal · · · · · The message disappears after 4 seconds. P-Timer Function Press the P-TIMER button on the remote control. The timer display "00 : 00" appears on the screen and the timer starts to count time (00 : 00 ~ 59 : 59). To stop the P-Timer, press the P-TIMER button.*

*And then, press the P-TIMER button again to cancel the P-Timer function. Sound Adjustment Direct Operation Volume Press the VOLUME (+/) button on the top control or on the remote control to adjust volume. The volume dialog box appears on the screen for a few seconds. (+) button to turn up the volume and () button to turn down the volume. Mute Press the MUTE button on the remote control to cut off sound.*

*To restore sound to its previous level, press the MUTE button again or press the VOLUME (+/) button. indicates approximate level of volume. Press the MUTE button to set the Mute function On or Off. The display disappears after 4 seconds. Menu Operation 1 2 Press the MENU button and the On-Screen Menu will appear.*

*Press the Point Left/Right button to move the red frame pointer to the Sound Menu icon. Press the Point Down button to move the red frame pointer to the item that you want to select, and then press the SELECT button. Volume Sound Menu Sound Menu icon indicates approximate level of volume. closes the Sound Menu. Press the Point Right button to turn up the volume, and press the Point Left button to turn down the volume. Mute Press the Point Left/Right button to cut off sound. Dialog box display is changed to "On" and sound is cut off. To restore sound to its previous level, press the Point Left/Right button again. 21 Basic Operation On-Screen Menu You can control and adjust this projector through the On-Screen Menu. Refer to the following pages to operate each adjustment on the On-Screen Menu.*

*Remote Control POINT button 1 2 3 4 5 Press the MENU button to display the On-Screen Menu (Menu bar). A red frame is a pointer. Move the pointer (red frame) to the Menu icon that you want to select by pressing the Point Left/Right button. Press the Point Down button and move the pointer (red frame or red arrow) to the item that you want to adjust, and then press the SELECT button to show the item data. Adjust the item data by pressing the Point Left/Right button. Refer to the following pages for details of respective adjustments. To close this menu, select Quit. To clear the On-Screen Menu, press the MENU button on the top control or on the remote control. INPUT WARNING SELECT button MENU button Top Control ON - OFF POWER POINT button (outer ring) VOLUME KEYSTONE SELECT LAMP REPLACE VOLUME + SELECT button MENU MENU button On-Screen Menu Menu icon Menu bar Pointer (red frame) Pointer (red frame) Press the Point Down button to move the pointer. Item SELECT button Item data Press the Point Left/Right buttons to adjust value.*

*Quit item closes this menu. 22 Basic Operation Menu Bar For computer source Guide Window Shows the selected Menu of the OnScreen Menu. PC System Menu Used to select computer system. (p25) Image Select Menu Used to select an image level among Standard, Real, and Image 1 ~ 4. (p29) Screen Menu Used to adjust size of image.*

*[Normal / True / Wide / Digital zoom +/] (p31) Setting Menu Used to change settings of the projector or reset lamp replace counter. (p38-40) Input Menu Used to select input source either Computer or Video. (p24) PC Adjust Menu Used to adjust parameters to match with input signal format. (p26-28) Image Adjust Menu Used to adjust computer image. [Contrast / Brightness / Color temp.*

*/ White balance (R/G/B) / Sharpness / Gamma] (p30) Sound Menu Used to adjust volume or mute sound. (p21) For video source Input Menu Used to select input source either Video or Computer. (p32) Image Select Menu Used to select an image level among Standard, Cinema, and Image 1 ~ 4. (p35) Screen Menu Used to set size of image to Normal or Wide. (p37) Same function as menu for computer source. AV System Menu Used to select system of selected video source. (Refer to p34) Image Adjust Menu Used to adjust picture image. [Contrast / Brightness / Color / Tint / Color temp. / White balance (R/G/B) /*

*Sharpness / Gamma / Progressive] (Refer to p36, 37) Same function as menu for computer source. 23 Computer Input Input Source Selection Direct Operation Choose either Computer 1 or Computer 2 by pressing the INPUT button on the top control or press the COMPUTER button on the remote control.*

*Before using these buttons, correct input source should be selected through menu operation as described below. INPUT button Computer 1 Computer 2 Video COMPUTER button Computer 1 Computer 2 Computer 2 is not displayed when the COMPUTER IN 2/COMPONENT IN/MONITOR OUT terminal is used as Monitor out. Menu Operation 1 2 Press the MENU button and the On-Screen Menu will appear. Press the Point Left/Right button to move the red frame pointer to the Input Menu icon.*

 *Press the Point Down button to move the red arrow pointer to either Computer 1 or Computer 2 (Only the Computer 1 is displayed when Monitor out is selected in the Setting Menu.), and then press the SELECT button. The Source Select Menu will appear. Move the pointer to the correct input source and then press the SELECT button. When the input source is analog coming from a computer through the DVI terminal, select RGB (Analog). Input Menu Input Menu icon Move the pointer (red arrow) to Computer 1 and press the SELECT button.*

*Computer 1 3 Source Select Menu Move the pointer to RGB(Analog), RGB (PC Digital), or RGB(AV HDCP) and press the SELECT button. Computer 2 is not displayed when the COMPUTER IN 2/COMPONENT IN/MONITOR OUT terminal is used as Monitor out. RGB (Analog) RGB (PC Digital) When the input source is digital coming from a computer through the DVI terminal, select RGB (PC Digital) RGB (AV HDCP) When the input source compatible with HDCP*

*is coming from video equipment through the DVI terminal, select RGB (AV HDCP). Input Menu Input Menu icon RGB When the input source is analog coming from a computer through the COMPUTER IN 2/COMPONENT IN/MONITOR OUT terminal, select RGB. Computer 2 Move the pointer (red arrow) to Computer 2 and press the SELECT button.*

*Source Select Menu Move the pointer to RGB and press the SELECT button. NOTE G HDCP (High-bandwidth Digital Content Protection) is a system for protecting digital entertainment content delivered by DVI (Digital Visual Interface) from being copied. The specification of HDCP is decided and controlled by Digital Content Protection, LLC. Should the specification be changed, this projector may not display the digital content protected by HDCP. 24 Computer Input Computer System Selection This projector can detect most of the current computer systems with the Multi-scan system and the Auto PC adjustment function provided in the projector.*

*When selecting computer input, the projector automatically displays the most proper image for the input signal. One of the following four displays appears on the system menu icon. If the projector does not tune the input signal and the projected image is not displayed properly, or when you wish to adjust it manually, perform manual adjustment as described on page 27 and 28. Auto When the projector cannot recognize the connected signal as PC system provided in this projector, the Auto PC Adjustment function operates to adjust the projector and the message "Auto" is displayed in the PC System Menu icon. When the image is not provided properly, manual adjustment is required. (p27, 28) PC System Menu The Auto PC Adjustment function operates to adjust the projector. There is no signal input from the connected computer. Check the connection of the computer and see if the projector is set correctly. (See "Troubleshooting" on page 45.) User preset adjustment in Computer Adjustment.*

*Adjustment data can be stored in Mode 1 - 5. (page 27, 28.) Computer systems provided in the projector. The projector chooses a proper system and displays it. Mode 1 SVGA 1 \*Mode 1 and SVGA 1 are examples. PC system can also be selected manually if some PC systems appear on the On-Screen Menu. PC System Menu 1 2 Press the MENU button and the On-Screen Menu will appear. Press the Point Left/Right buttons to move the red frame pointer to the PC System Menu icon. Press the Point Down button to move the red arrow pointer to the system that you want to set, and then press the SELECT button. The PC System Menu icon displays the system being selected.*

*The systems on this dialog box can be selected. Custom Mode (1~5) set in the PC Adjust Menu. (p27, 28) 25 Computer Input Computer Adjustment (Auto) Auto PC Adjustment function is provided to automatically adjust Fine sync, Total dots, Horizontal, and Vertical to conform to your computer. Auto PC Adjustment function can be operated as follows. 1 2 Press the MENU button and the On-Screen Menu will appear.*

*@@Press the Point Down button to move the red frame pointer to the Auto PC Adj. icon and then press the SELECT button twice. This Auto PC Adjust can also be executed by pressing the AUTO PC button on the remote control. Auto PC Adj. PC Adjust Menu PC Adjust Menu icon Automatically adjusts Fine sync, Total dots, Horizontal, and Vertical for the input signal from your computer.*

*To store adjustment data Adjustment parameters from Auto PC Adjustment can be memorized in this projector. Once parameters are memorized, the setting can be done just by selecting Mode in the PC System Menu (p25). See "Store" on page 28. NOTE G The PC Adjust Menu cannot be operated when the input signal is digital, a signal compatible with HDCP, or a memory card is installed into Multi Card Imager. G The Auto PC Adjust cannot be operated when 480i,*

*575i, 480p, 575p, 720p, 1035i, or 1080i is selected in the PC System Menu. Move the red frame pointer to the Auto PC Adj. icon and press the SELECT button. 26 Computer Input Computer Adjustment (Manual) Some computers employ special signal formats which may not be tuned by Multi-scan system of this projector. This projector has Manual PC Adjustment to enable you to precisely adjust several parameters to match those signal formats. The projector has 5 independent memory areas to memorize those parameters manually adjusted.*

*This enables you to recall the setting for a specific computer whenever you use it. 1 2 Press the MENU button and the On-Screen Menu will appear. @@@@An adjustment dialog box will appear. Press the Point Left/Right button to adjust value. @@Press the Point Left/Right button to adjust value. @@@@Horizontal Adjusts horizontal picture position. Press the Point Left/Right button to adjust the position. Vertical Adjusts vertical picture position. Press the Point Left/Right button to adjust the position. @@Clamp Adjusts clamp level.*

*When the image has dark bars, try this adjustment. @@Press the Point Left/Right button to adjust the value. @@@@@@Display area V Adjusts the vertical area displayed by this projector. @@@@It is displayed at 5 : 4 aspect ratio with this function off. Reset Resets all adjustment to their previous levels. @@@@@@@@@@@@@@Standard Normal picture level preset on this projector. Real Picture level with improved halftone for graphics. IMAGE 1~4 User preset image in the Image Adjust Menu (p30). @@@@@@Standard Image Select Menu Image Select Menu icon Normal picture level preset on this projector. Real Picture level with improved halftone for graphics.*

*IMAGE 1~4 User preset image in the Image Adjust Menu (p30). Move the red frame pointer to the level and press the SELECT button. The level being selected. 29 Computer Input Image Level Adjustment 1 2 Press the MENU button and the On-Screen Menu will appear. Press the Point Left/Right button to move the red frame pointer to the Image Adjust Menu icon. Press the Point Down button to move the red frame pointer to the item that you want to adjust, and then press the SELECT button.*

 *The level of each item is displayed. Adjust each level by pressing the Point Left/Right button. Contrast Image Adjust Menu Image Adjust Menu icon Move the red frame pointer to the item to be selected and then press the SELECT button. Press the Point Left button to decrease contrast and the Point Right button to increase contrast.*

*(From 0 to 63.) Brightness Press the Point Left button to adjust image darker and the Point Right button to adjust image brighter. (From 0 to 63.) Color temp. Press the Point Left button or the Point Right button for Color temp. level that you want to select. (XLow, Low, Mid, or High) White balance (Red) Press the Point Left button to lighten red tone and the Point Right button to deepen red tone. (From 0 to 63.) White balance (Green) Press the Point Left button to lighten green tone and the Point Right button to deepen green tone. (From 0 to 63.*

*) White balance (Blue) Press the Point Left button to lighten blue tone and the Point Right button to deepen blue tone. (From 0 to 63.) Sharpness Press the Point Left button to soften the image and the Point Right button to sharpen the image. (From 0 to 15.) Gamma Press the Point Left/Right button to obtain better balance of contrast.*

*(From 0 to 15.) Reset Resets all adjustment to their previous levels. Store To store the image data adjusted manually, move the red frame pointer to the Store icon and press the SELECT button. The Image Level Menu will appear. Move the red frame pointer to the Image 1 to 4 where you want to set and then press the SELECT button.*

*Quit Closes the Image Adjust Menu. Image Level Menu Move the red frame pointer to any of Image 1 to 4 where you want to set and then press the SELECT button. Store icon Press the SELECT button at this icon to store the adjustment. Press the Point Left/Right button to adjust value. Selected Image level 30 Computer Input Screen Size Adjustment This projector has a picture screen resize function, which enables you to display the desirable image size. 1 2 Press the MENU button and the On-Screen Menu will appear. Press the Point Left/Right button to move the red frame pointer to the Screen Menu icon. Press the Point Down button and move the red frame pointer to the function that you want to select and then press the SELECT button. Normal Screen Menu Screen Menu icon Move the red frame to the function and press the SELECT button. Provides image to fit screen size.*

*True Provides image in its original size. When the original image size is larger than the screen size (1024 x 768 for PLC-XU55/PLC-XU50, 800 x 600 for PLC-SU50), this projector enters "Digital zoom +" mode automatically. Wide Provides image to fit wide video aspect ratio (16 : 9) by expanding image width uniformly. This function can be used for providing a squeezed video signal at 16 : 9. Digital zoom + When the Digital zoom + is selected, the On-Screen Menu disappears and the message "D. Zoom +" is displayed. Press the SELECT button to expand the image size. And press the Point Up/Down/Left/Right button to pan the image. The Panning function can work only when the image is larger than the screen size. A projected image can be also expanded by pressing the D.*

*ZOOM L button on the remote control. Digital zoom When the Digital zoom is selected, the On-Screen Menu disappears and the message "D. Zoom " is displayed. Press the SELECT button to compress the image size. A projected image can be also compressed by pressing the D.*

*ZOOM M button on the remote control. To cancel the Digital Zoom +/ mode, press any button except the D.ZOOM L/M, SELECT, R-CLICK, and Point button. NOTE G This Screen Menu cannot be operated when "720p (HDTV)", "1035i (HDTV)", or "1080i (HDTV)" is selected in the PC System Menu (p25). G The True and Digital zoom +/ cannot be selected when "480i", "575i", "480p", or "575p" is selected in the PC System Menu (p25).*

*G This projector cannot display any resolution higher than 1280 X 1024. If your computer's screen resolution is higher than 1280 X 1024, reset the resolution to the lower before connecting to the projector. G The image data in other than XGA (1024 x 768 for PLC-XU55/PLC-XU50) or SVGA (800 x 600 for*

*PLCSU50) is modified to fit the screen size in initial mode. G The panning function may not operate properly if the computer system prepared in the PC Adjust Menu is used. 31 Video Input Input Source Selection (Video, S-Video) Direct Operation Choose Video by pressing the INPUT button on the top control or the VIDEO button on the remote control. Before using these buttons, correct input source should be selected through menu operation as described below. INPUT button Video Computer 1 Computer 2 VIDEO button Video When Monitor out is selected at the Terminal item in the Setting Menu, Computer 2 is not displayed. Menu Operation 1 2 3 Press the MENU button and the On-Screen Menu will appear. Press the Point Left/Right button to move the red frame pointer to the Input Menu icon. Press the Point Down button to move the red arrow pointer to Video and then press the SELECT button.*

*The Source Select Menu will appear. Move the pointer to the source that you want to select and then press the SELECT button. Input Menu VIDEO Move the pointer to Video and press the SELECT button. Auto When selecting Auto, the projector automatically detects incoming video signal, and adjusts itself to optimize its performance. The projector selects connection in the following order: 1st S-Video 2nd Video The S-VIDEO jack has priority over the VIDEO jack under the condition of connecting both the S-VIDEO jack and the VIDEO jack. When video input signal is connected to the VIDEO jack, select Video. When video input signal is connected to the S-VIDEO jack, select S-Video. Source Select Menu (VIDEO) Move the pointer to the source that you want to select and press the SELECT button. Video S-Video When Monitor out is selected at the Terminal item in the Setting Menu, Computer 2 is not displayed. NOTE G See "Computer Input" on page 24 for a signal compatible with HDCP.*

*32 Video Input Input Source Selection (Component, RGB Scart 21-Pin) Direct Operation Choose Computer 2 by pressing the INPUT button on the top control or press the COMPUTER button on the remote control. Before using these buttons, correct input source should be selected through menu operation as described below. INPUT button Computer 1 Computer 2 Video COMPUTER button Computer 1 Computer 2 Computer 2 is not displayed when the COMPUTER IN 2/COMPONENT IN/MONITOR OUT terminal is used as Monitor out. Menu Operation 1 2 3 Press the MENU button and the On-Screen Menu will appear. Press the Point Left/Right button to move the red frame pointer to the Input Menu icon.*

*Press the Point Down button to move the red arrow pointer to Computer 2 (Only the Computer 1 is displayed when Monitor out is selected in the Setting Menu.*

*), and then press the SELECT button. The Source Select Menu will appear. Move the pointer to the correct input source and then press the SELECT button. When the input source is coming from video equipment connected to the COMPUTER IN 2/COMPONENT IN/MONITOR OUT terminal with a Component-VGA Cable, select Component.*

*When the input source is coming from video equipment connected to the COMPUTER IN 2/COMPONENT IN/MONITOR OUT terminal with a Scart-VGA Cable, select RGB (Scart). Input Menu Input Menu icon Move the pointer (red arrow) to Computer 2 and press the SELECT button. Computer 2 Source Select Menu Move the pointer to Component or RGB (Scart ) and press the SELECT button. Component RGB (Scart) NOTE G Component-VGA Cable and Scart-VGA Cable are optionally supplied. See page 53 for order. 33 Video Input Video System Selection 1 2 Press the MENU button and the On-Screen Menu will appear. Press the Point Left/Right button to move the red frame pointer to the AV System Menu icon. Press the Point Down button to move the red arrow pointer to the system that you want to select and then press the SELECT button. Video or S-Video Auto The projector automatically detects incoming video system, and adjusts itself to optimize its performance. When Video System is PAL-M or PAL-N, select system manually.*

*PAL / SECAM / NTSC / NTSC4.43 / PAL-M / PAL-N If the projector cannot reproduce proper video image, it is necessary to select a specific broadcast signal format among PAL, SECAM, NTSC, NTSC 4.43, PAL-M, and PAL-N. AV System Menu (Video or S-Video) AV System Menu icon This box indicates the system being selected. Move the pointer to a system and press the SELECT button. Component Auto The projector automatically detects incoming video signal, and adjusts itself to optimize its performance. COMPONENT VIDEO SIGNAL FORMAT If the projector cannot reproduce proper video image, it is necessary to select a specific component video signal format among 480i, 575i, 480p, 575p, 720p, 1035i, and 1080i. AV System Menu (Component) AV System Menu icon This box indicates the system being selected. Move the pointer to a system and press the SELECT button. NOTE G The AV System Menu cannot be selected when selecting RGB(Scart).*

*34 Video Input Image Level Selection Direct Operation Select an image level among Standard, Cinema, Image 1, Image 2, Image 3, and Image 4 by pressing the IMAGE button on the remote control. Standard Normal picture level preset on this projector. Cinema Picture level adjusted for the picture with fine tone. IMAGE 1~4 User preset image in the Image Adjust Menu (p36, 37). IMAGE button Standard Cinema Image 1 Image 2 Image 3 Image 4 Menu Operation 1 2 Press the MENU button and the On-Screen Menu will appear.*

*@@@@Standard Image Select Menu Image Select Menu icon Normal picture level preset on this projector. Cinema Picture level adjusted for the picture with fine tone. IMAGE 1~4 User preset image in the Image Adjust Menu (p36, 37). Move the red frame pointer to a level and press the SELECT button. The level being selected.*

*35 Video Input Image Level Adjustment 1 2 Press the MENU button and the On-Screen Menu will appear. Press the Point Left/Right button to move the red frame pointer to the Image Adjust Menu icon. @@The level of each item is displayed. Adjust each level by pressing the Point Left/Right button. Contrast Image Adjust Menu Image Adjust Menu icon Move the red frame pointer to the item to be selected and then press the SELECT button. Press the Point Left button to decrease contrast and the Point Right button to increase contrast. (From 0 to 63.) Brightness Press the Point Left button to adjust image darker and the Point Right button to adjust image brighter. (From 0 to 63.) Color Press the Point Left button to lighten color and the Point Right button to deepen color.*

*(From 0 to 63.) Tint Press the Point Left/Right button to obtain proper color. (From 0 to 63.) Color temp. Press the Point Left/Right button for Color temp. level that you want to select. (XLow, Low, Mid, or High) White balance (Red) Press the Point Left button to lighten red tone and the Point Right button to deepen red tone. (From 0 to 63.) White balance (Green) Press the Point Left button to lighten green tone and the Point Right button to deepen green tone. (From 0 to 63.*

*) White balance (Blue) Press the Point Left button to lighten blue tone and the Point Right button to deepen blue tone. (From 0 to 63.) Sharpness Press the Point Left button to soften the image and the Point Right button to sharpen the image. (From 0 to 15.) Gamma Press the Point Left/Right button to obtain better balance of contrast.*

*(From 0 to 15.) Progressive Interlace video signal can be displayed in a progressive picture. Off ···· Not activated. L1 ···· Select "L1" for an active picture. L2 ···· Select "L2" for a still picture.*

*NOTE G The Tint cannot be adjusted when the video system is PAL, SECAM, PAL-M, or PAL-N. G Progressive cannot be selected when 480p, 575p, 720p, 1035i, or 1080i is selected. Press the SELECT button at this icon to store the value. Press the SELECT button at this icon to display previous items. Press the SELECT button at this icon to display other items. Press the Point Left/Right button to adjust value. 36 Video Input Reset Resets all adjustment to their previous figure. Store To store the adjustment data, move the red frame pointer to the Store icon and press the SELECT button. The Image Level Menu will appear. Move the red frame pointer to the Image Level 1 to 4 and then press the SELECT button.*

*Quit Closes the Image Adjust Menu. Store icon Image Level Menu Move the red frame pointer to an image icon to be set and then press the SELECT button. Screen Size Adjustment This projector has a picture screen resize function, which enables you to display the desirable image size. 1 2 Press the MENU button and the On-Screen Menu will appear. Press the Point Left/Right button to move the red frame pointer to the Screen Menu icon. Press the Point Down button and move the red frame pointer to the function that you want to select and then press the SELECT button. Normal Screen Menu Screen Menu icon Move the red frame to a function and press the SELECT button. Provides image at a normal video aspect ratio of 4 : 3. Wide Provides image at a wide screen ratio of 16 : 9. NOTE G Screen Menu cannot be operated when "720p", "1035i", or "1080i" is selected in the AV System Menu (p34).*

*37 Setting Setting 1 2 Press the MENU button and the On-Screen Menu will appear. Press the Point Left/Right button to move the red frame pointer to the Setting Menu icon. Press the Point Down button to move the red frame pointer to the item that you want to set and then press the SELECT button. The Setting dialog box appears. Language Setting Menu (Language) Set the red frame pointer to the item and press the SELECT button.*

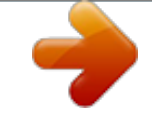

[You're reading an excerpt. Click here to read official SANYO PLC-](http://yourpdfguides.com/dref/3810142)[XU50 user guide](http://yourpdfguides.com/dref/3810142)